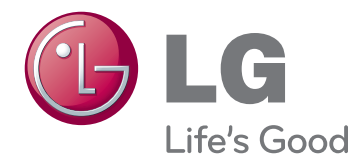

# BENUTZERHANDBUCH LCD-MONITOR

Bitte lesen Sie dieses Handbuch aufmerksam durch, bevor Sie Ihr Gerät zum ersten Mal verwenden, und bewahren Sie es zur späteren Verwendung auf.

IPS225P IPS235P LCD-MONITOR-MODELL

## **Inhalt**

#### **[MONTAGE UND VORBEREI-](#page-2-0)[TUNG](#page-2-0)**

- [Auspacken](#page-2-0)
- [Teile und Tasten](#page-3-0)
- [Aufbau des Monitors](#page-5-0)
- [Anbringen des Standfußsockels](#page-5-0)
- [Die Abtrennung der Einstellungsbasis](#page-5-0)
- [Montage auf einem Tisch](#page-6-0)
- 9 [Verwendung der Funktion "Pivot" \(Nei](#page-8-0)[gen\)](#page-8-0)
- [Montage an der Wand](#page-9-0)

### **[VERWENDEN DES MONITORS](#page-10-0)**

- [Anschluss eines PCs](#page-10-0)
- [Anschließen des D-SUB](#page-10-0)
- [Anschließen des DVI-D](#page-10-0)
- [HDMI-Anschluss](#page-10-0)

#### **[13 ANPASSEN VON EINSTEL-](#page-12-0)[LUNGEN](#page-12-0)**

- [Zugriff auf die Hauptmenüs](#page-12-0)
- [Anpassung der Einstellungen](#page-13-0)
- [Menüeinstellungen](#page-13-0)
- [15 -BILD](#page-14-0)
- [16 -FARBEN](#page-15-0)
- [17 -ANZEIGE](#page-16-0)
- [17 -LAUTSTÄRKE](#page-16-0)
- [18 -ANDERE](#page-17-0)
- [MODE einstellungen](#page-18-0)
- [DUAL PACKAGE einstellungen](#page-19-0)

## **[FEHLERBEHEBUNG](#page-20-0)**

### **[23 TECHNISCHE DATEN](#page-22-0)**

- [IPS225P](#page-22-0)
- [IPS235P](#page-23-0)
- [Voreingestellte Modi \(Auflösung\)](#page-24-0)
- [Anzeige](#page-24-0)

## <span id="page-2-0"></span>**MONTAGE UND VORBEREITUNG**

## **Auspacken**

Prüfen Sie, ob folgende Artikel in der Verpackung enthalten sind. Falls Zubehör fehlt, wenden Sie sich bitte an den Händler, bei dem Sie das Produkt erworben haben. Die Abbildungen im Handbuch unterscheiden sich möglicherweise von Ihrem Produkt.

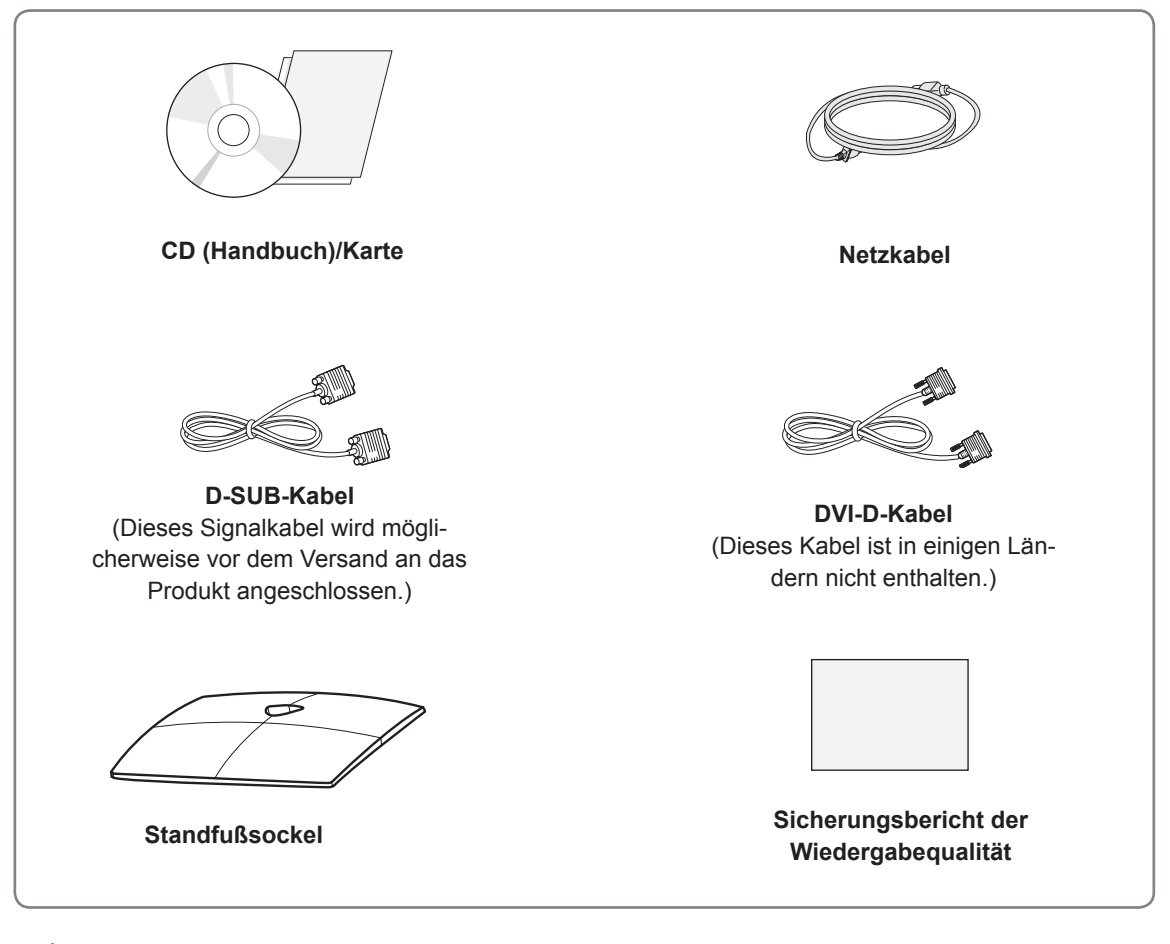

### **VORSICHT**

- y Um die Sicherheit und Lebensdauer des Produkts sicherzustellen, verwenden Sie ausschließlich vom Hersteller genehmigtes Zubehör.
- Beschädigungen durch vom Hersteller nicht genehmigtes Zubehör werden nicht von der Garantie abgedeckt.

### **HINWEIS**

- Das im Lieferumfang enthaltene Zubehör ist modellabhängig.
- Änderungen an den Produktspezifikationen oder am Inhalt dieses Handbuchs sind im Zuge von Aktualisierungen der Produktfunktionen vorbehalten.
- Benutzer muß geschirmte Signal-Schnittstellenkabel (D-Sub 15-Pin-Kabel, DVI-D Kabel)mit Ferrite-Korn (Korn im Anschluss) verwenden, Einhaltung von Standards für das Produkt beizubehalten.

## <span id="page-3-0"></span>**Teile und Tasten**

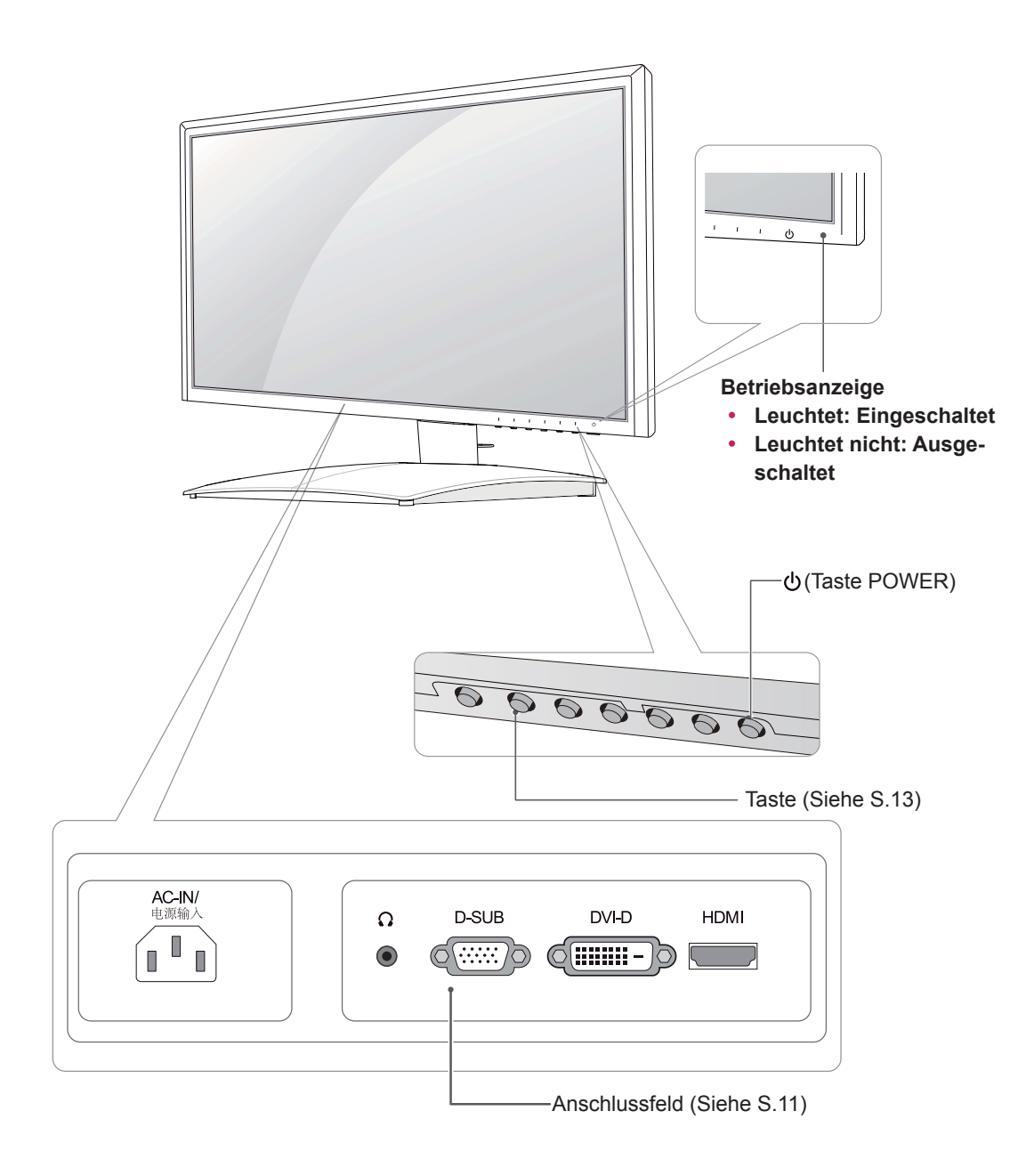

<span id="page-4-0"></span>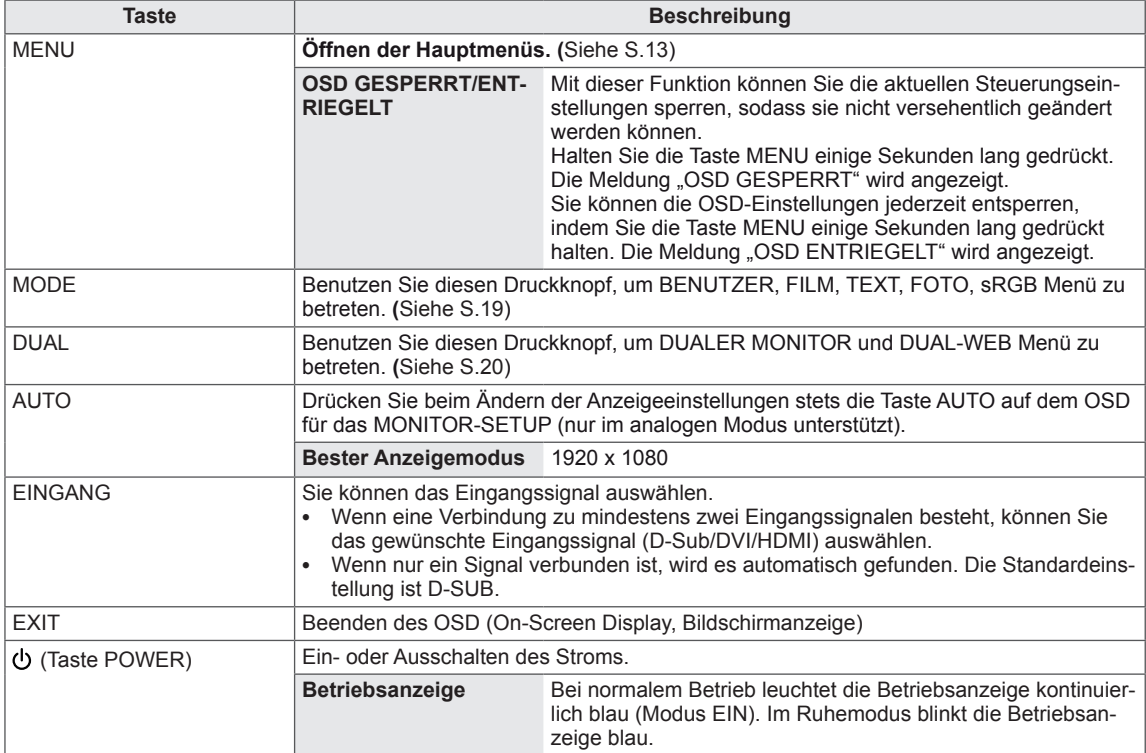

## <span id="page-5-0"></span>**Aufbau des Monitors**

#### **Anbringen des Standfußsockels**

1 Legen Sie den Monitor mit dem Bildschirm nach unten auf einer ebenen, gepolsterten Fläche ab.

#### **VORSICHT**

Legen Sie eine Schaumstoffmatte oder ein weiches Tuch darunter, um den Bildschirm vor Beschädigungen zu schützen.

2 Befestigen Sie den **Standfußsockel**, und drehen Sie die Schraube mit einer **Münze** nach rechts.

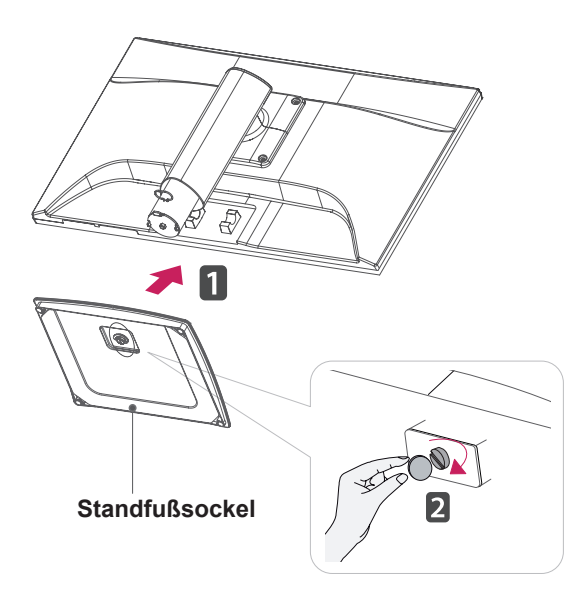

#### **Die Abtrennung der Einstellungsbasis**

- 1 Legen Sie den Monitor mit dem Bildschirm nach unten auf einer ebenen, gepolsterten Fläche ab.
- 2 Drehen Sie die Schraube mit einer **Münze** nach links, und entfernen Sie dann den **Standfuß** von dem **Standkörper**.

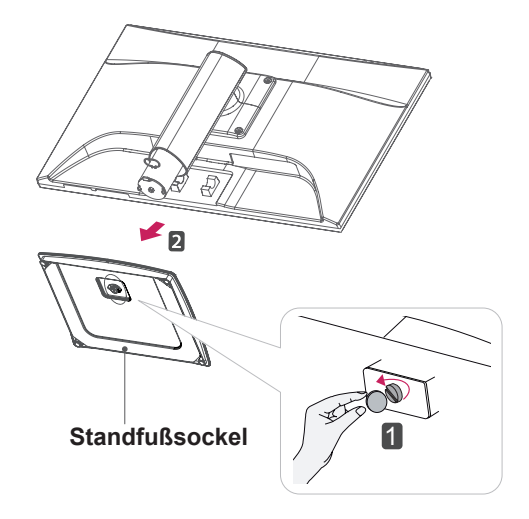

## **VORSICHT**

- Diese Abbildung zeigt die allgemeinen Anschlüsse für alle Modelle. Die Anschlüsse für Ihren Monitor weichen möglicherweise leicht von der Abbildung ab.
- Tragen Sie das Produkt nicht verkehrt herum, indem Sie es am Standfußsockel anfassen. Der Monitor könnte auf den Boden fallen und beschädigt werden bzw. Verletzungen verursachen.

### <span id="page-6-0"></span>**Montage auf einem Tisch**

1 Heben Sie den Monitor an, und kippen Sie ihn auf einem Tisch in die aufrechte Position.

Lassen Sie (mindestens) 10 cm Platz zur Wand, um eine gute Belüftung zu gewährleisten.

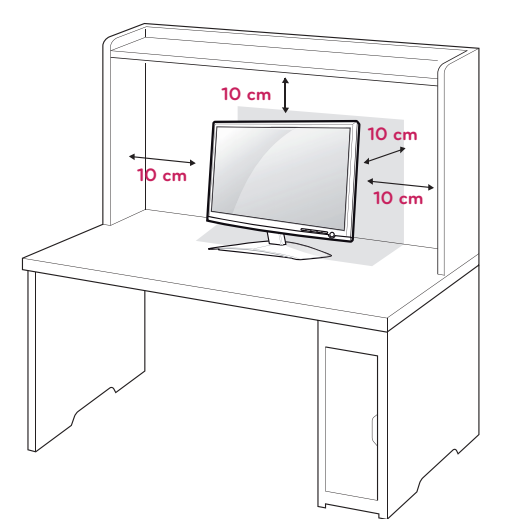

2 Schließen Sie das **Netzkabel** an eine Steckdose an.

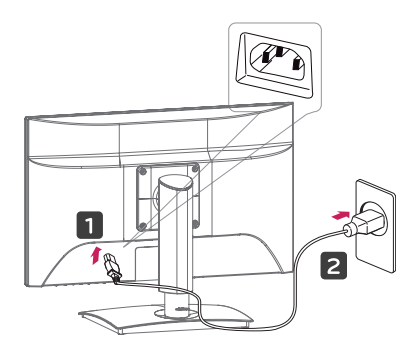

3 Drücken Sie (Storm) den Button auf dem unteren Bedinnungsfeld um Storm anzuschalten.

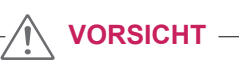

Ziehen Sie das Netzkabel ab, bevor Sie den Monitor an einen anderen Standort bewegen. Ansonsten besteht Stromschlaggefahr.

## **HINWEIS**

Kippen Sie von +15 bis -5 Grad nach oben oder unten, um den Monitor so einzustellen, wie es für Sie am besten ist.

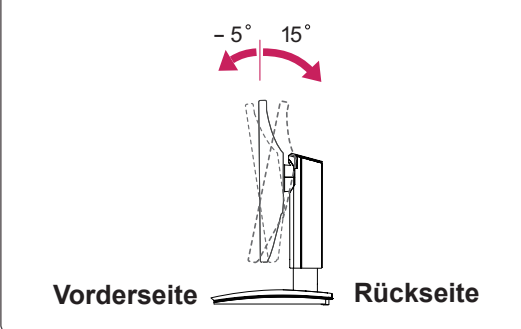

• Drehbereich : -45 $\degree$  ~ 45 $\degree$ (+/-2 $\degree$ )

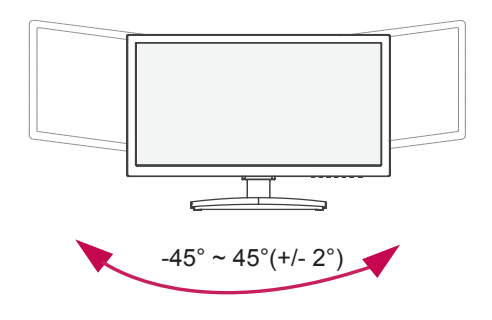

• Höhe : maximal 5,12 Zoll (130,0 mm)

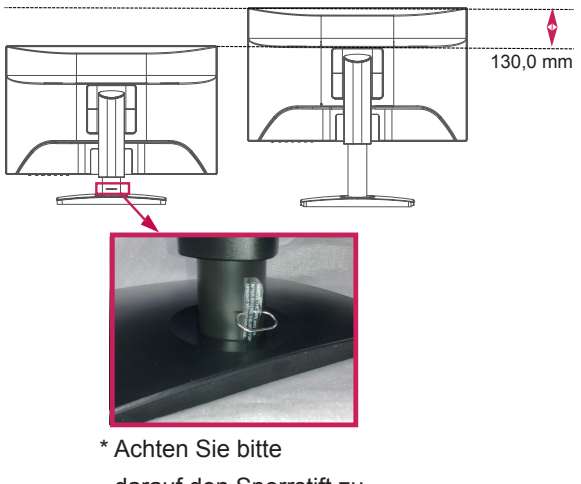

darauf,den Sperrstift zu entfernen, um die Höhe einzustellen.

#### Verwendung des Kensington-Sicherheitssystems

Der Anschluss des Kensington-Sicherheitssystems befindet sich an der Rückseite des Monitors. Weitere Informationen zur Installation und Verwendung finden Sie im Handbuch, das im Lieferumfang des Kensington-Sicherheitssystems enthalten ist, oder auf der Website unter http://www.kensington.com.

Schließen Sie das Kabel des Kensington-Sicherheitssystems am Monitor und an einem Tisch an.

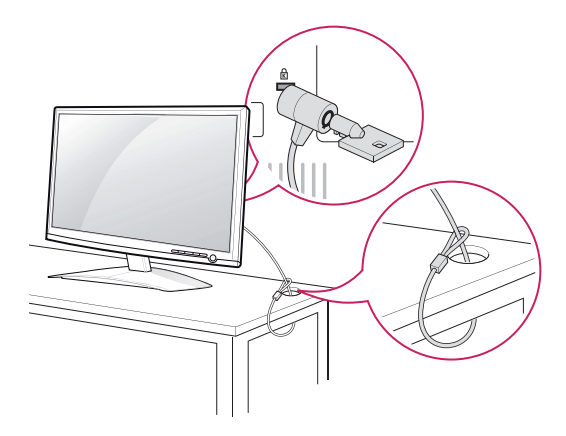

#### **HINWEIS**

Das Kensington-Sicherheitssystem ist optional. Sie erhalten es bei den meisten Elektrohändlern.

**Warnung**

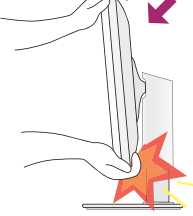

• Achten Sie bei der Einstellung des Bildschirmwinkels darauf, dass Sie Ihre Finger nicht zwischen den Bildschirm und das Ständerteil stecken. Sie könnten dabei Ihre(n) Finger verletzen.

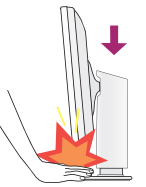

• Beim Einstellen der Höhe des Bildschirms legen Sie ihren Finger (ihre Finger) nicht zwischen dem Kopf des Monitors und dem Standfuß. Dabeikann (können) ihr Finger (ihre Finger) verletzt werden.

#### **Warnung**

Sie müssen den Sperrstift nach der Anpassung der Höhe nicht wieder einsetzen.

#### **Ergonomie**

• Es wird empfohlen, den Monitor um nicht mehr als 5 Grad nach vorne zu neigen, um in einerkomfortablen und ergonomischen Betrachtungsposition bleiben zu können.

### <span id="page-8-0"></span>**Verwendung der Funktion "Pivot" (Neigen)**

#### **- Mit Hilfe der Drehfunktion kann der Bildschirm um 90 Grad im Uhrzeigersinn gedreht werden.**

- **1.** Heben Sie den Monitor auf die höchstmögliche Höhe an, um die Funktion "Pivot"(Neigen) zu verwenden.
- **2.** Querformat & Hochformat: Sie können den Bildschirm um 90°im Uhrzeigersinndrehen. Bitte achten Sie darauf, dass der Monitor den Standfuß nicht berüht, wenn Sieden Bildschirm drehen, um die Funktion "Pivot" (Neigen) zu verwenden. Wenn der Monitor den Standfuß berührt, könnte der Standfuß brechen

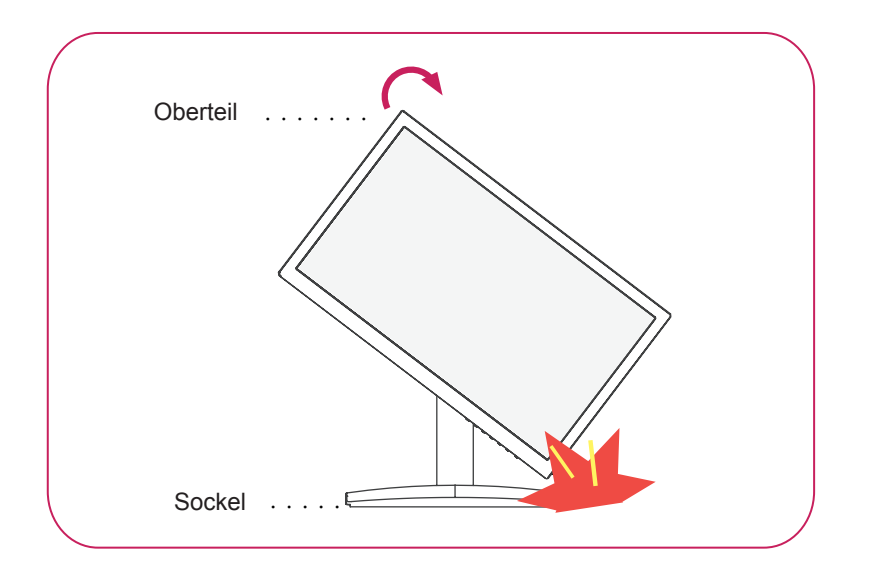

**3.** Achten Sie beim Drehen des Bildschirms auf die Kabel.

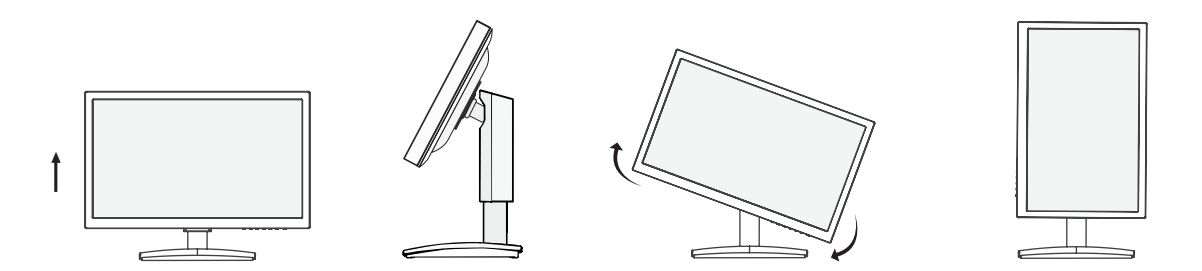

#### <span id="page-9-0"></span>**Montage an der Wand**

Für eine ausreichende Belüftung lassen Sie auf jeder Seite und an der Wand 10 cm Platz. Detaillierte Montageanweisungen erhalten Sie von Ihrem Händler, siehe auch Montageanleitung der optionalen Wandmontagehalterung.

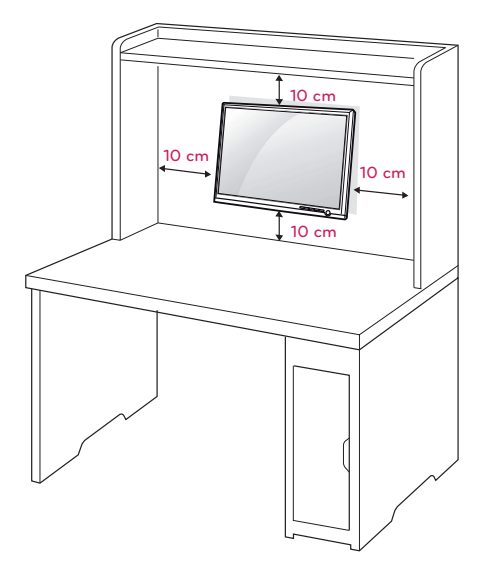

Wenn Sie beabsichtigen den Monitor an der Wand zu installieren, sollten Sie die Montageschnittstelle (optionale Teile) an der Rückseite des Monitors legen.

Wenn Sie den Monitor mit einer optionalen Wandhalterung montieren wollen, befestigen Sie diese sorgfältig, um ein Herunterfallen zu vermeiden.

- 1 Verwenden Sie bitte die Schraube und Montageschnittstelle gemäß VESA-Standards.
- 2 Wenn Sie Schraube länger als Standard verwenden, könnte der Monitor sofort beschädigt werden.
- 3 Wenn Sie fehlerhafte Schraube verwenden, könnte das Produkt beschädigt werden and sich von bereitgestellten Position fallen. In diesem Fall ist LG nicht verantwortlich dafür.
- 4 VESA kompatibel.
- 5 Nutzen Sie die folgende VESA-Norm.
- $\cdot$  784,8 mm (30,9 Zoll) und weniger
	- \* Dicke der Unterlage für Wandmontage: 2,6 mm
	- \* Schraube: Φ 4,0 mm x Steigung 0,7 mm x Länge 10 mm
- $\cdot$  787,4 mm (31,0 Zoll) und mehr
	- \* Bitte verwenden Sie für die Wandmontage nur Unterlagen und Schrauben nach VESA- Norm.

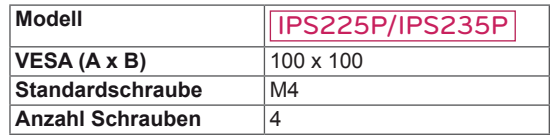

 $\cdot$  VESA (A x B)

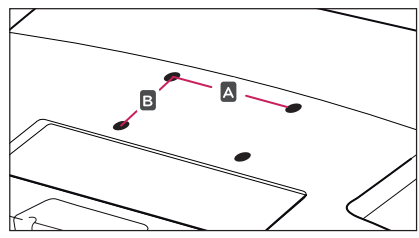

## **VORSICHT**

- Trennen Sie erst das Netzkabel, bevor Sie den Monitor bewegen oder installieren. Ansonsten besteht Stromschlaggefahr.
- Wenn Sie den Monitor an einer Decke oder Wandschräge montieren, kann er herunterfallen und zu schweren Verletzungen führen.
- Verwenden Sie ausschließlich eine autorisierte Wandhalterung von LG, und wenden Sie sich an Ihren Händler vor Ort oder an qualifiziertes Fachpersonal.
- Ziehen Sie die Schrauben nicht zu fest an, da dies Beschädigungen am Monitor hervorrufen und zum Erlöschen Ihrer Garantie führen könnte.
- y Verwenden Sie nur Schrauben und Wandhalterungen, die der VESA-Norm entsprechen. Schäden oder Verletzungen, die durch unsachgemäße Nutzung oder die Verwendung von ungeeignetem Zubehör verursacht werden, fallen nicht unter die Garantie.

## **HINWEIS**

- Verwenden Sie die Schrauben, die unter den Spezifikationen der VESA-Norm aufgeführt sind.
- Der Wandmontagesatz beinhaltet eine Installationsanleitung und die notwendigen Teile.
- Die Wandhalterung ist optional. Zusätzliches Zubehör erhalten Sie bei Ihrem Elektrohänd- $Ier$
- Die Schraubenlänge hängt von der Wandbefestigung ab. Verwenden Sie unbedingt Schrauben der richtigen Länge.
- y Weitere Informationen können Sie den im Lieferumfang der Wandbefestigung enthaltenen Anweisungen entnehmen.

# <span id="page-10-1"></span><span id="page-10-0"></span>**VERWENDEN DES MONITORS**

## **Anschluss eines PCs**

• Ihr Monitor unterstützt Plug & Play\*. \* Plug & Play: Ein PC erkennt das vom Benutzer verbundene Gerät und schaltet dieses ein, ohne dass eine Gerätekonfiguration oder ein Benutzereingriff erforderlich ist.

## **Anschließen des D-SUB**

Überträgt analoge Videosignale von Ihrem PC an den Monitor. Verbinden Sie den PC und den Monitor mit dem mitgelieferten 15-poligen D-SUB-Signalkabel, wie in den folgenden Abbildungen gezeigt.

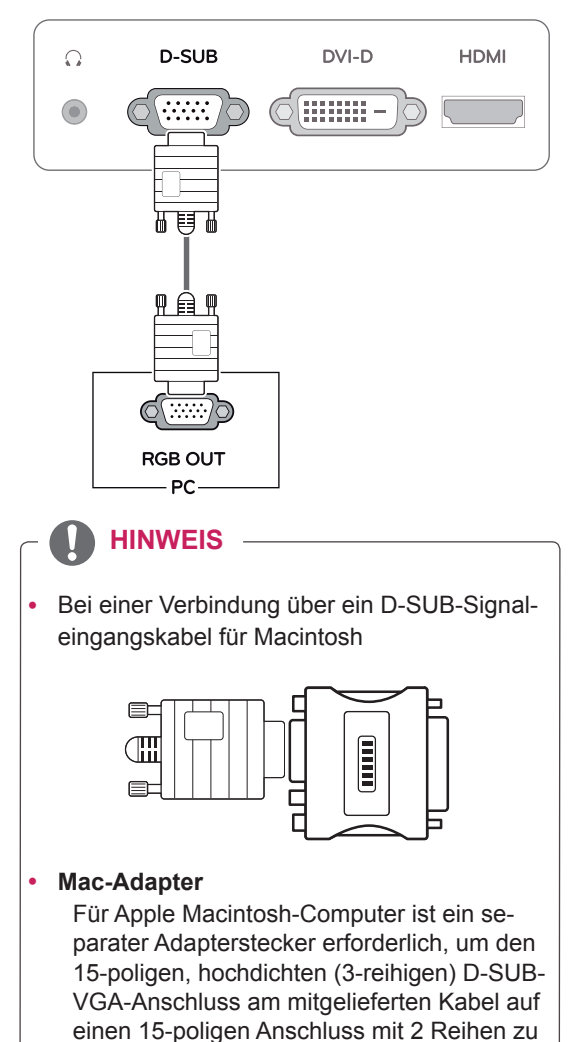

ändern.

den Monitor. Verbinden Sie den PC über ein DVI-Kabel mit dem Monitor, wie in den folgenden

**Anschließen des DVI-D**

Überträgt digitale Videosignale von Ihrem PC an

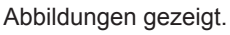

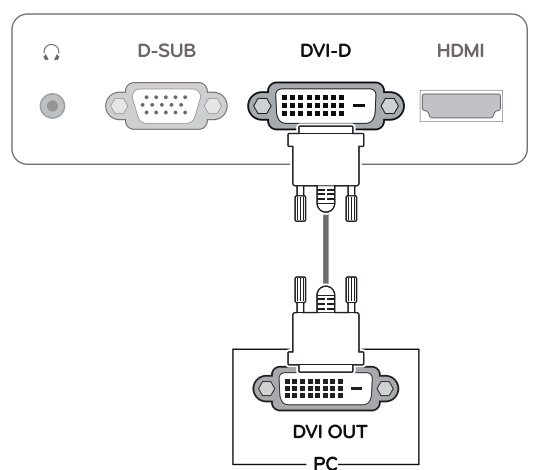

## **HDMI-Anschluss**

Überträgt digitale Video- und Audiosignale von Ihrem PC oder A/V an den Monitor. Verbinden Sie den PC oder A/V mithilfe des HDMI-Kabels mit dem Monitor, wie in der folgenden Abbildung gezeigt.

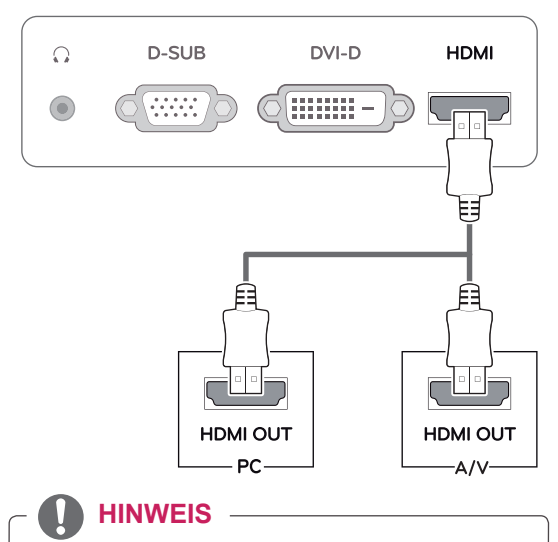

Bei Verwendung mit einem HDMI-PC kann es zu Kompatibilitätsproblemen kommen.

Schließen Sie das Eingangskabel an, und sichern Sie es, indem Sie die Schrauben im Uhrzeigersinn festziehen.

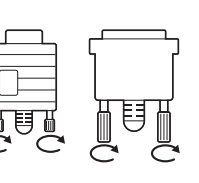

- y Drücken Sie nicht über einen längeren Zeitraum mit dem Finger auf den Bildschirm, da dies zu temporären Verzerrungen führen kann.
- Um ein Einbrennen zu vermeiden, lassen Sie nicht über einen längeren Zeitraum stehende Bilder auf dem Bildschirm anzeigen. Verwenden Sie nach Möglichkeit einen Bildschirmschoner.

- Wenn Sie zwei PCs mit dem Monitor verwenden möchten, schließen Sie die jeweiligen Signalkabel (D-SUB/DVI-D/HDMI) an den Monitor an.
- Wenn der Monitor kalt ist, kann es beim Einschalten zu einem kurzen Bildflackern kommen. Dies ist normal.
- Es können rote, grüne oder blaue Punkte auf dem Bildschirm erscheinen. Dies ist normal.

#### **VORSICHT Funktion** "Self Image Setting Function" (Intelligente Bildeinstellung)

Drücken Sie den Storm-Button auf dem unten Bedinnungsfeld um Storm anzuschalten. Wenn der Monitor eingeschaltet ist, wird die Funktion **INTELLIGENTE BILDEINSTELLUNG** automatisch ausgeführt. (nur im analogen Modus unterstützt).

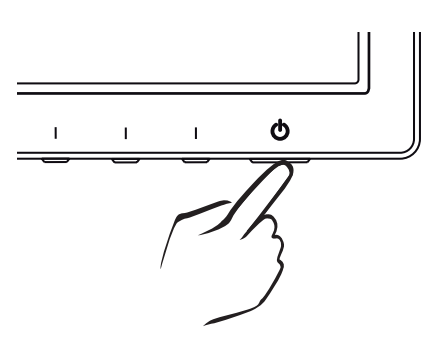

## **HINWEIS HINWEIS**

y **Funktion "Self Image Setting" (Intelligente Bildeinstellung)**

Diese Funktion sorgt für optimale Anzeigeeinstellungen. Beim ersten Anschließen des Monitors wird die Anzeige automatisch auf die optimalen Einstellungen für einzelne Eingangssignale eingestellt (nur im analogen Modus unterstützt).

#### y **Funktion AUTO**

Wenn bei Verwendung des Geräts oder nach Ändern der Bildschirmauflösung Probleme wie ein verschwommener Bildschirm, unklarer Text, Bildschirmflackern oder Bildschirmkippen auftreten, drücken Sie zur Verbesserung der Auflösung die Tastenfunktion AUTO (nur im analogen Modus unterstützt).

# <span id="page-12-0"></span>**ANPASSEN VON EINSTELLUNGEN**

## <span id="page-12-1"></span>**Zugriff auf die Hauptmenüs**

- 1 Drücken Sie eine Taste auf der Unterseite des Monitors, um sich das Menü von **MONITOR SEUTP** (**MONITOR-SETUP)** anzuzeigen.
- 2 Drücken Sie das gewünschte Menüelement.
- 3 Ändern Sie den Wert des Menüelements durch Drücken der Tasten auf der Unterseite des Monitors. Wenn Sie zum oberen Menü zurückkehren oder andere Menüelemente einstellen wollen, navigieren Sie mit der Pfeiltaste nach oben  $($  $\uparrow$ .
- 4 Wählen Sie **EXIT**, um das OSD-Menü zu schließen.

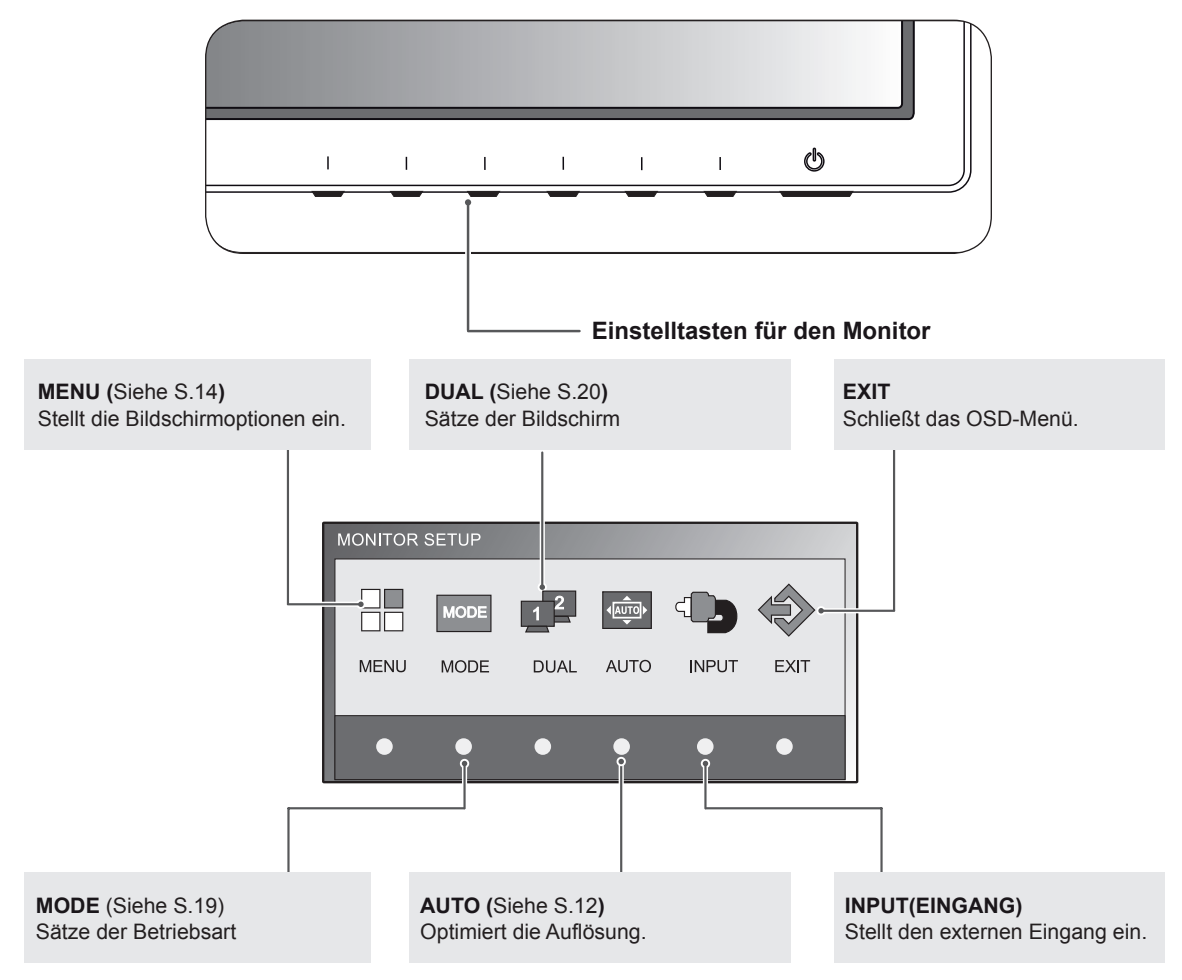

## <span id="page-13-0"></span>**Anpassung der Einstellungen**

#### <span id="page-13-1"></span>**Menüeinstellungen**

- 1 Drücken Sie eine Taste auf der Unterseite des Monitors, um sich das Menü von **MONITOR SEUTP** (**MONITOR-SETUP)** anzuzeigen.
- 2 Drücken Sie die Taste **MENU**, um die Optionen des OSD-Menüs anzuzeigen.
- 3 Legen Sie die Optionen fest durch Drücken der Tasten auf der Unterseite des Monitors.
- 4 Wählen Sie **EXIT**, um das OSD-Menü zu schließen. Wenn Sie zum oberen Menü zurückkehren oder andere Menüelemente einstellen wollen, navigieren Sie mit der Pfeiltaste nach oben  $($  $\uparrow$  $)$ .

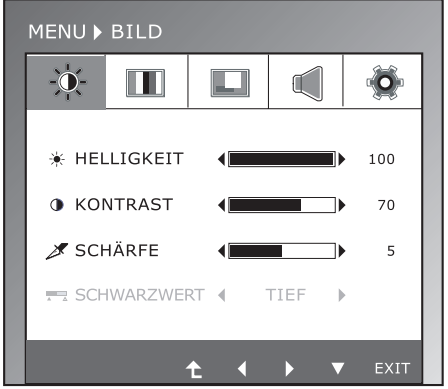

Die verfügbaren Programmeinstellungen sind unten beschrieben.

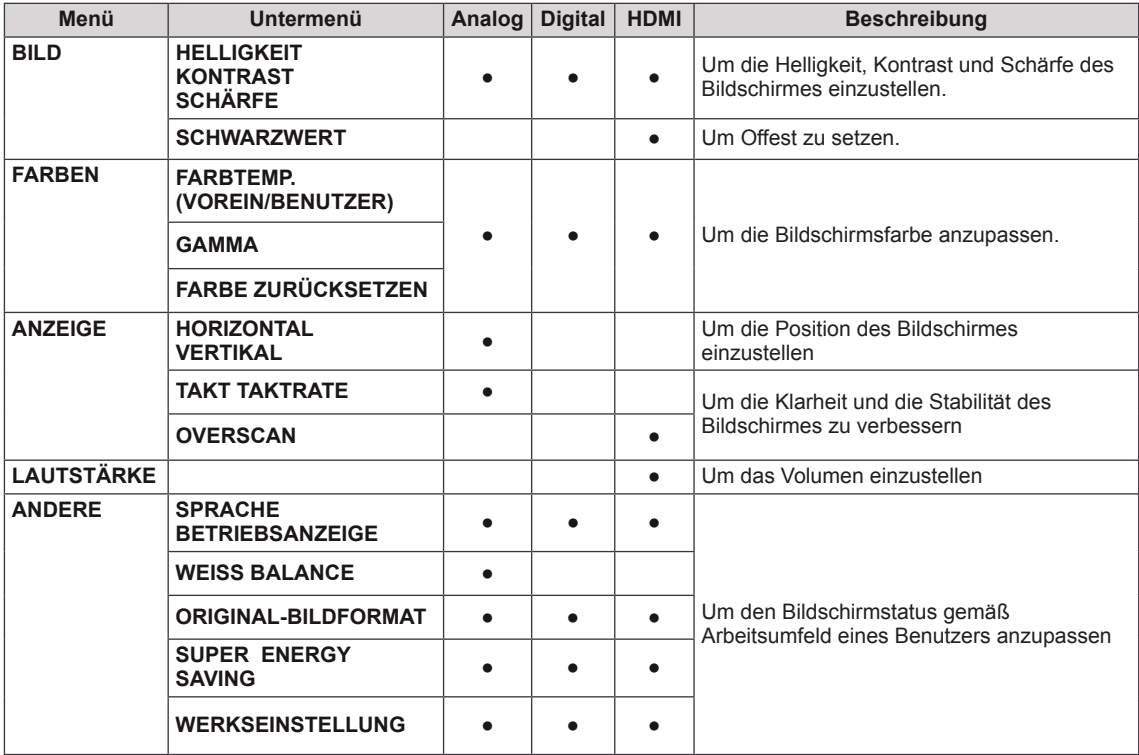

- **Analog: D-SUB-Eingang (analoges Signal)**
- y **Digital:** DVI-D-Eingang (digitales Signal)
- **HDMI: HDMI-Eingang (digitales Signal)**

#### <span id="page-14-0"></span>**BILD**

- 1 Drücken Sie eine Taste auf der Unterseite des Monitors, um sich das Menü von **MONITOR SEUTP** (**MONI-TOR-SETUP)** anzuzeigen.
- 2 Drücken Sie die Taste **MENU**, um die Optionen des OSD-Menüs anzuzeigen.
- 3 Wählen Sie **BILD** durch Drücken der Tasten auf der Unterseite des Monitors und legen Sie die Optionen fest.
- 4 Wählen Sie **EXIT**, um das OSD-Menü zu schließen. Wenn Sie zum oberen Menü zurückkehren oder andere Menüelemente einstellen wollen, navigieren Sie mit der Pfeiltaste nach oben  $($

MENU > BILD  $\phi$  $\bullet$  $\blacksquare$  $\mathbb{C}$  $\Box$ **\* HELLIGKEIT** 100 TD. **O** KONTRAST 70 SCHÄRFE  $\overline{5}$ ℩ SCHWARZWERT 4 TIEF  $\rightarrow$ EXIT  $\ddot{\tau}$  $\blacksquare$  $\overline{ }$  $\overline{\mathbf{v}}$ 

Die verfügbaren Bildeinstellungen sind unten beschrieben.

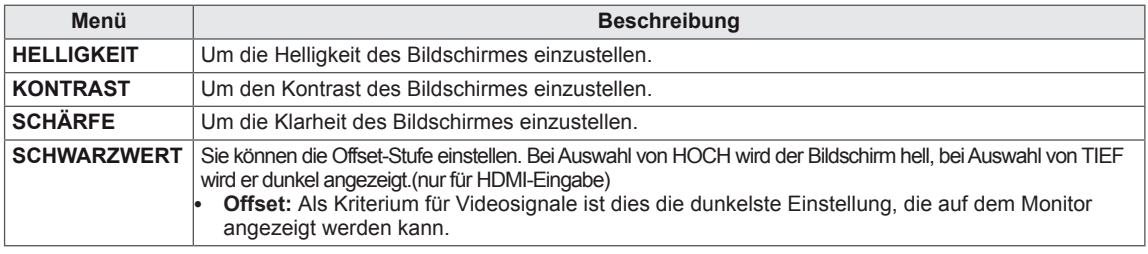

## DEUTSCH **DEU DEUTSCH**

#### <span id="page-15-0"></span>**FARBEN**

- 1 Drücken Sie eine Taste auf der Unterseite des Monitors, um sich das Menü von **MONITOR SEUTP** (**MONI-TOR-SETUP)** anzuzeigen.
- 2 Drücken Sie die Taste **MENU**, um die Optionen des OSD-Menüs anzuzeigen.
- 3 Wählen Sie **FARBEN** durch Drücken der Tasten auf der Unterseite des Monitors und legen Sie die Optionen fest.
- 4 Wählen Sie **EXIT**, um das OSD-Menü zu schließen. Wenn Sie zum oberen Menü zurückkehren oder andere Menüelemente einstellen wollen, navigieren Sie mit der Pfeiltaste nach oben  $($  $\spadesuit$ ).

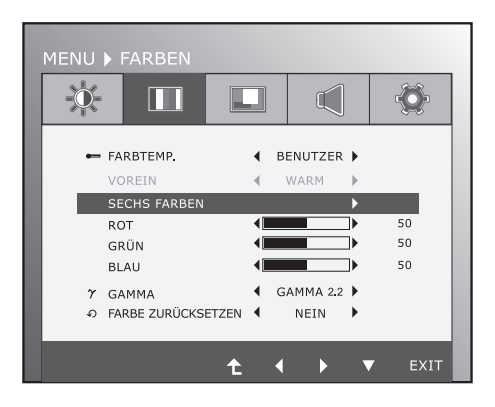

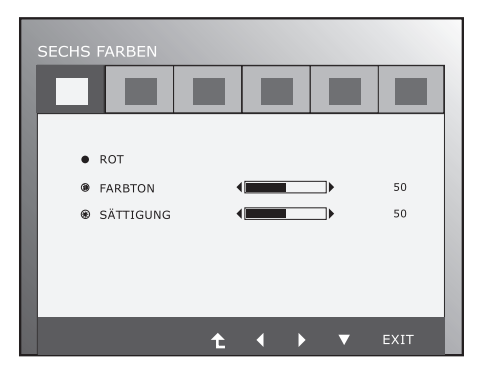

Die verfügbaren Bildeinstellungen sind unten beschrieben.

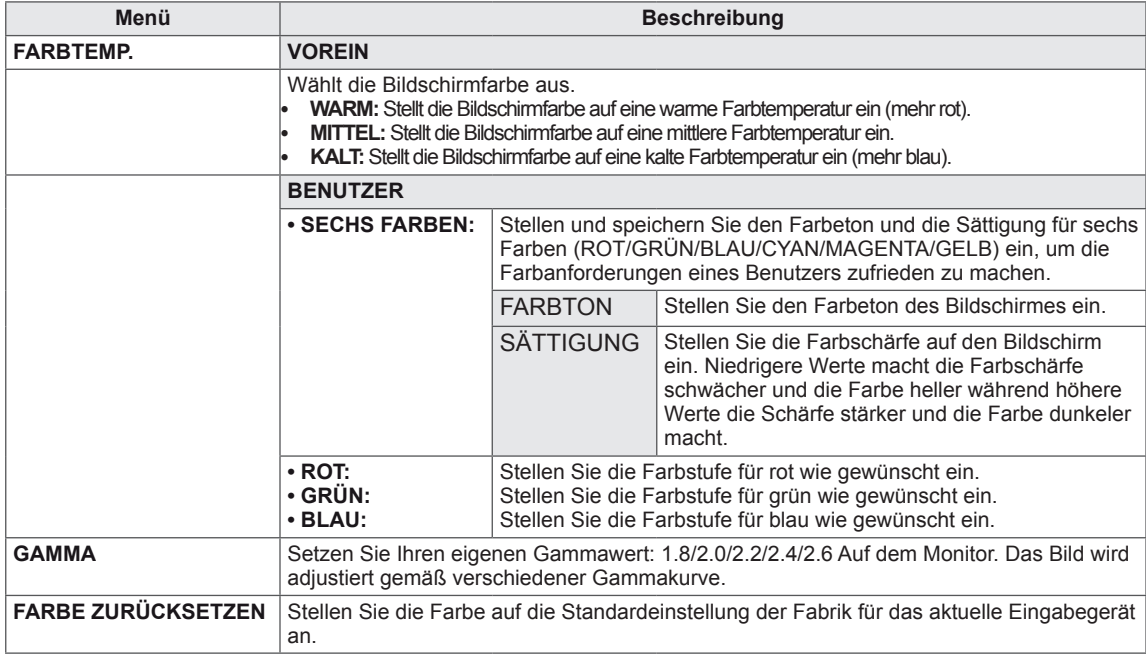

#### <span id="page-16-0"></span>**ANZEIGE**

- 1 Drücken Sie eine Taste auf der Unterseite des Monitors, um sich das Menü von **MONITOR SEUTP** (**MONI-TOR-SETUP)** anzuzeigen.
- 2 Drücken Sie die Taste **MENU**, um die Optionen des OSD-Menüs anzuzeigen.
- 3 Wählen Sie **ANZEIGE** durch Drücken der Tasten auf der Unterseite des Monitors und legen Sie die Optionen fest.
- 4 Wählen Sie **EXIT**, um das OSD-Menü zu schließen. Wenn Sie zum oberen Menü zurückkehren oder andere Menüelemente einstellen wollen, navigieren Sie mit der Pfeiltaste nach oben  $($

Die verfügbaren Bildeinstellungen sind unten beschrieben.

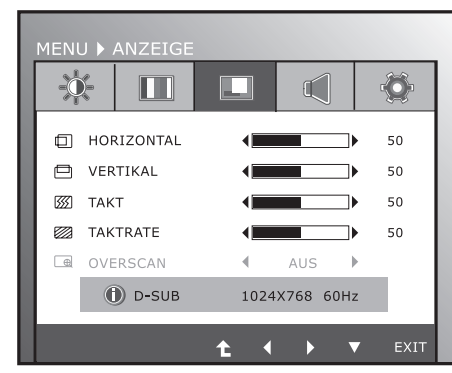

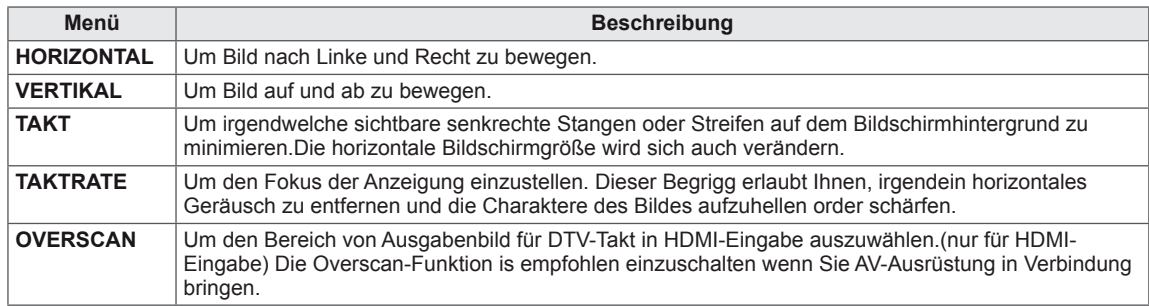

## **LAUTSTÄRKE**

- 1 Drücken Sie eine Taste auf der Unterseite des Monitors, um sich das Menü von **MONITOR SEUTP** (**MONI-TOR-SETUP)** anzuzeigen.
- 2 Drücken Sie die Taste **MENU**, um die Optionen des OSD-Menüs anzuzeigen.
- 3 Wählen Sie **LAUTSTÄRKE** durch Drücken der Tasten auf der Unterseite des Monitors und legen Sie die Optionen fest.
- 4 Wählen Sie **EXIT**, um das OSD-Menü zu schließen. Wenn Sie zum oberen Menü zurückkehren oder andere Menüelemente einstellen wollen, navigieren Sie mit der Pfeiltaste nach oben  $($

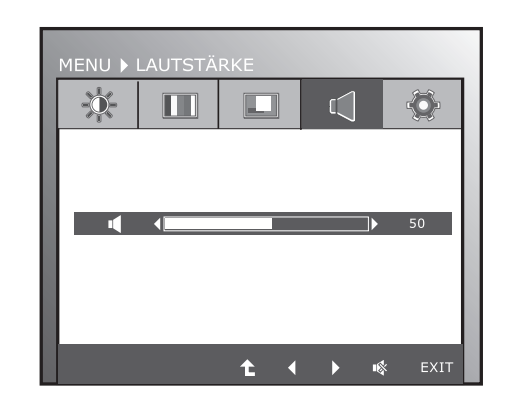

Die verfügbaren Bildeinstellungen sind unten beschrieben.

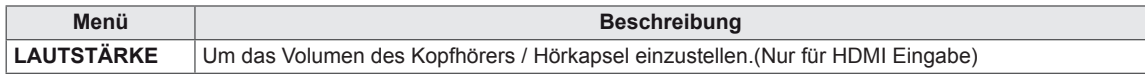

### <span id="page-17-0"></span>**ANDERE**

- 1 Drücken Sie eine Taste auf der Unterseite des Monitors, um sich das Menü von **MONITOR SEUTP** (**MONITOR-SETUP)** anzuzeigen.
- 2 Drücken Sie die Taste **MENU**, um die Optionen des OSD-Menüs anzuzeigen.
- 3 Wählen Sie **ANDERE** durch Drücken der Tasten auf der Unterseite des Monitors und legen Sie die Optionen fest.
- 4 Wählen Sie **EXIT**, um das OSD-Menü zu schließen. Wenn Sie zum oberen Menü zurückkehren oder andere Menüelemente einstellen wollen, navigieren Sie mit der Pfeiltaste nach oben  $($  $\uparrow$  $)$ .

ENU > ANDERE 亭  $\mathbb{H}$  $\Box$  $\mathbb{I}$ SPRACHE DEUTSCH D BETRIEBSANZEIGE **FIN** L WEISS BALANCE NEIN **In ORIGINAL-BILDFORMAT 4** BREITBILD > SUPER ENERGY SAVING  $R_{\text{PTC}}$ **MITTEL**  $\overline{\phantom{a}}$ **D** WERKSEINSTELLUNG NETN MENU > SUPER ENERGY SAVING  $\ddot{\mathbf{0}}$  $\bigcirc$  $\bf \hat{a}$  $FIN$ **AUS** ZURÜCKSETZEN SAVING VERBRAUCHSEINS-<br>PARUNG INSGESAMT: 20W CO2- EINSPARUNG<br>INSGESAMT:  $16q$ EXIT ĥ. a

Die verfügbaren Bildeinstellungen sind unten beschrieben.

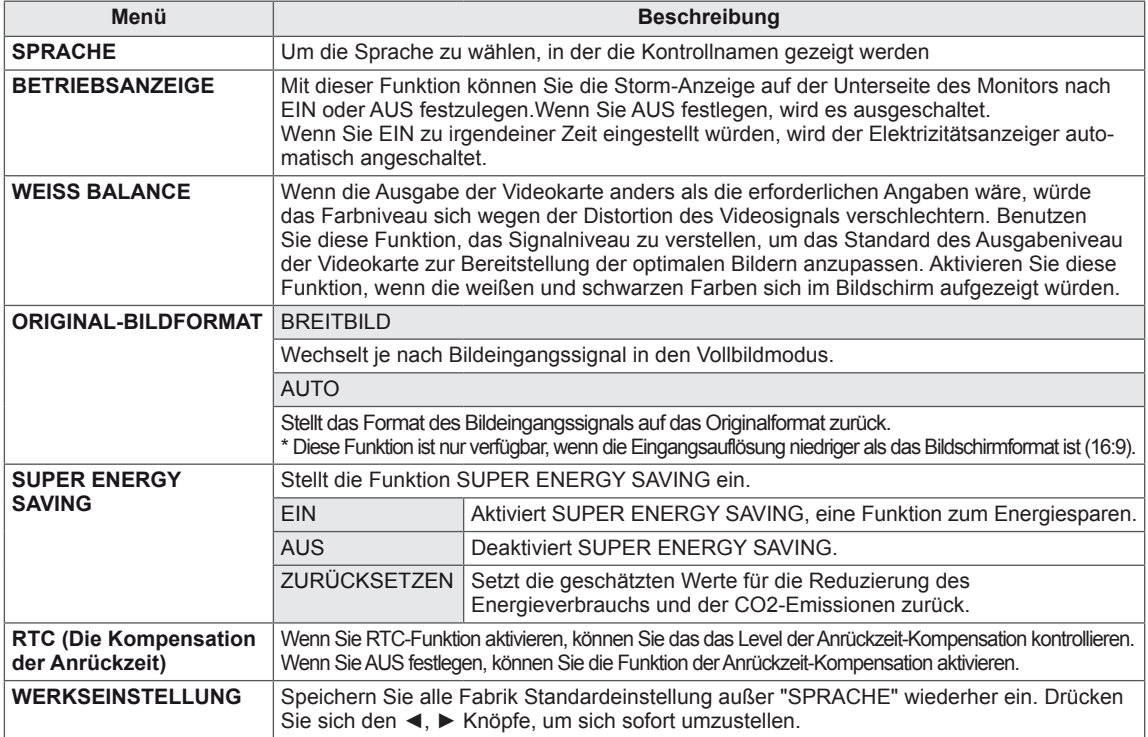

#### **HINWEIS**

#### y **VERBRAUCHSEINSPARUNG INSGESAMT**: Die Energieeinsparung während des Monitorbetriebs.

y **CO2- EINSPARUNG INSGESAMT**: Ändert die VERBRAUCHSEINSPARUNG INSGESAMT auf CO2. y **SAVING DATA (Datensparen) (W/h)**

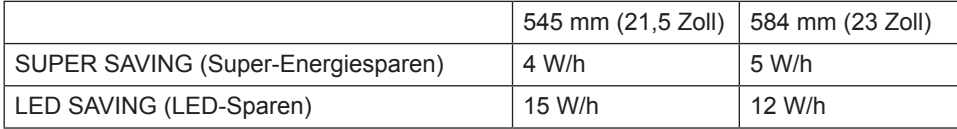

• SAVING DATA hängt vom Bildschirm ab. Diese Werte sind je nach Bildschirm und Bildschirmhändler unterschiedlich.

**• LG hat diese Werte anhand des ausgestrahlten Videosignals** berechnet.

• LED SAVING bezieht sich auf die Energieeinsparung, wenn anstelle eines CCFL-Bildschirms ein WLED-Bildschirm verwendet wird.

SUPER SAVING bezieht sich auf die Energieeinsparung mit der Funktion SUPER ENERGY SAVING.

## <span id="page-18-0"></span>**MODE einstellungen**

- 1 Drücken Sie eine Taste auf der Unterseite des Monitors, um sich das Menü von **MONITOR SEUTP** (**MONITOR-SETUP)** anzuzeigen.
- 2 Drücken Sie die Taste **MODE**, um die Optionen des OSD-Menüs anzuzeigen.
- 3 Legen Sie die Optionen fest durch Drücken der Tasten auf der Unterseite des Monitors.
- 4 Wählen Sie **EXIT**, um das OSD-Menü zu schließen. Wenn Sie zum oberen Menü zurückkehren oder andere Menüelemente einstellen wollen, navigieren Sie mit der Pfeiltaste nach oben  $(\triangle)$ .

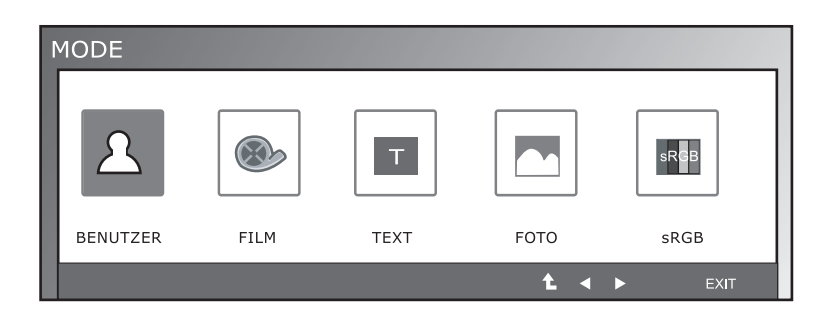

Die verfügbaren Programmeinstellungen sind unten beschrieben.

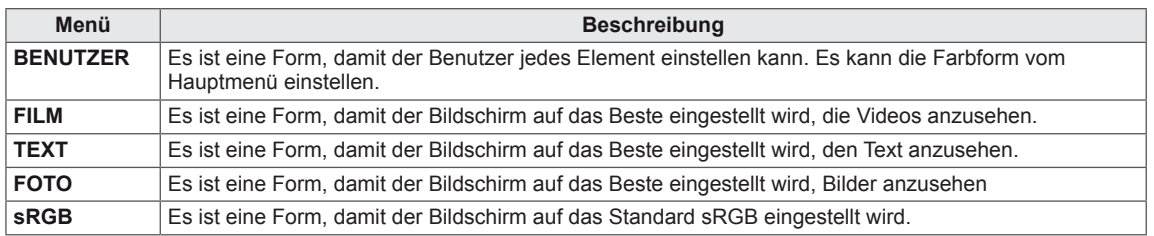

## <span id="page-19-0"></span>**DUAL PACKAGE einstellungen**

- \* Vor dem Benutzen untergelisteter Funktionen, installieren Sie DUAL PACKAGE-Programm.
- 1 Drücken Sie eine Taste auf der Unterseite des Monitors, um sich das Menü von **MONITOR SEUTP** (**MONITOR-SETUP)** anzuzeigen.
- 2 Drücken Sie die Taste **DUAL**, um die Optionen des OSD-Menüs anzuzeigen.
- 3 Legen Sie die Optionen fest durch Drücken der Tasten auf der Unterseite des Monitors.
- 4 Wählen Sie **EXIT**, um das OSD-Menü zu schließen. Wenn Sie zum oberen Menü zurückkehren oder andere Menüelemente einstellen wollen, navigieren Sie mit der Pfeiltaste nach oben  $($  $\uparrow$ ).

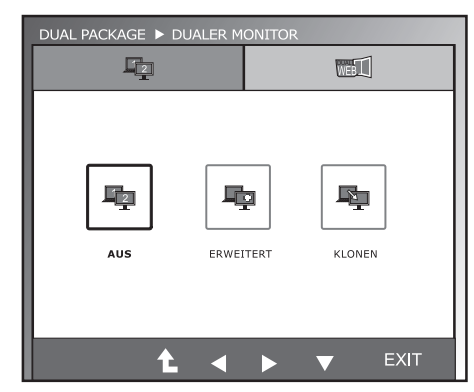

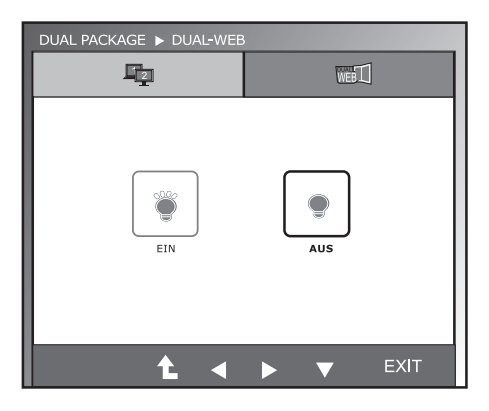

Die verfügbaren Programmeinstellungen sind unten beschrieben.

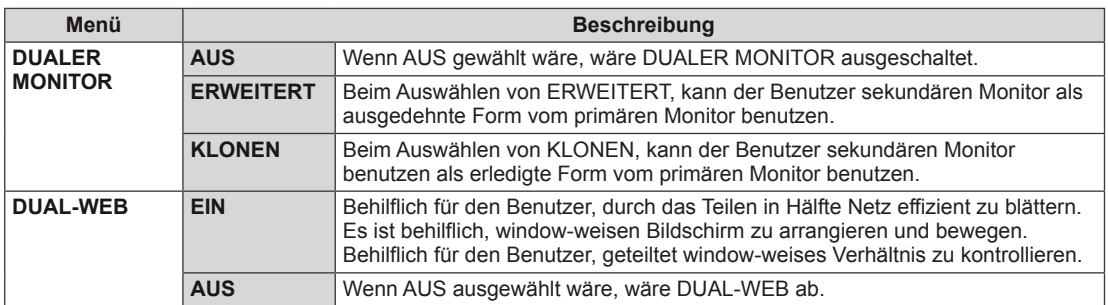

## **HINWEIS**

• Wenn Monitor auf Energiesparen Form mit der PC Energiesparen Option geht, kann der Benutzer den Monitor zu normaler Form beim Drücken irgendeines Knopfes und Auswahl der Dual Option zurückbringen.

## <span id="page-20-0"></span>**FEHLERBEHEBUNG**

#### **Prüfen Sie Folgendes, bevor Sie sich an den Kundendienst wenden.**

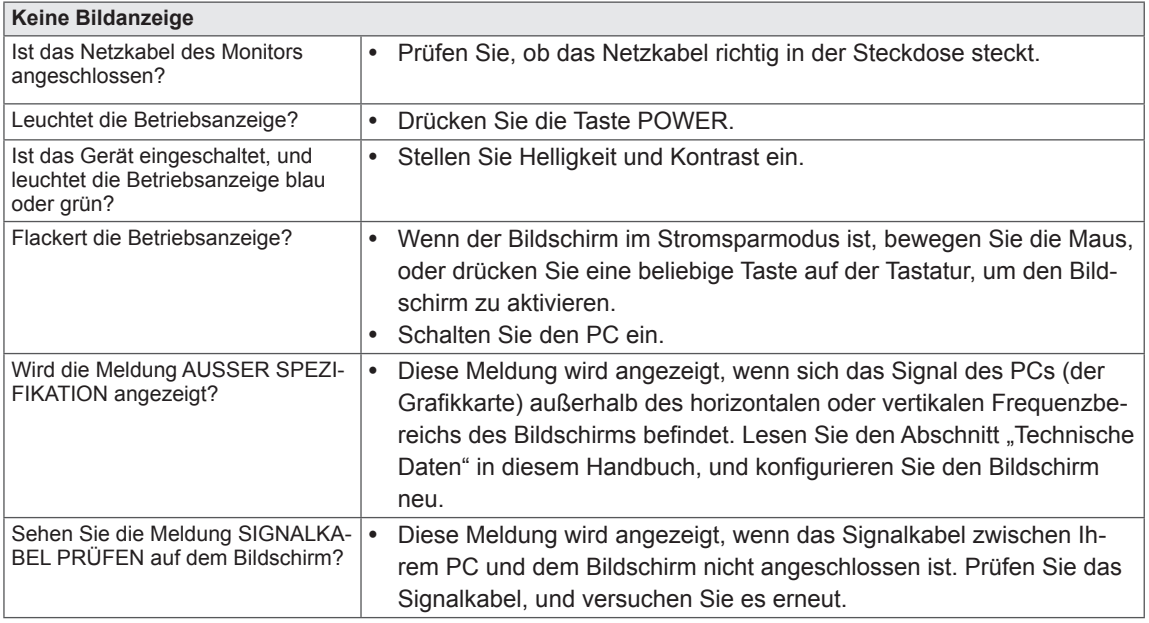

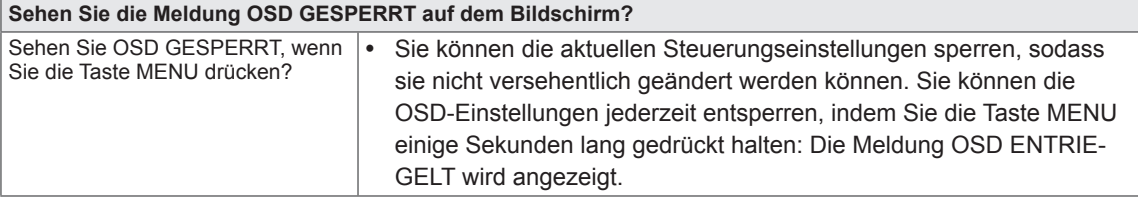

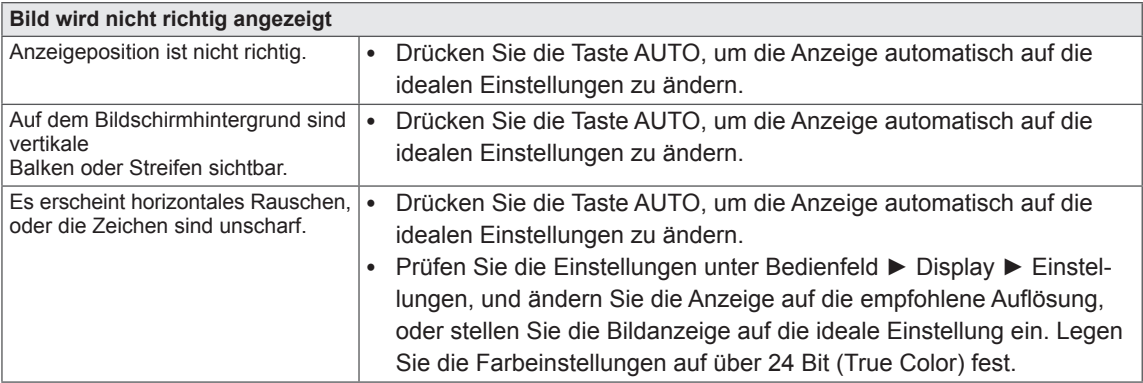

#### **VORSICHT**

- y Prüfen Sie unter **Bedienfeld ► Display ► Einstellungen**, ob die Frequenz oder die Auflösung geändert wurden. Wenn dies der Fall ist, ändern Sie die Auflösung der Grafikkarte auf den empfohlenen Wert.
- Wenn die empfohlene Auflösung (optimale Auflösung) nicht ausgewählt wird, werden Buchstaben möglicherweise verschwommen angezeigt, und der Bildschirm erscheint dunkel, abgeschnitten oder verzerrt. Stellen Sie auf jeden Fall die empfohlene Auflösung ein.
- Die Einstellungsmethode ist je nach Computer und BS (Betriebssystem) unterschiedlich, und die oben angeführte Auflösung stimmt u. U. nicht mit der Leistung der Grafikkarte überein. Wenden Sie sich in diesem Fall bitte an den PC-Hersteller oder den Hersteller der Grafikkarte.

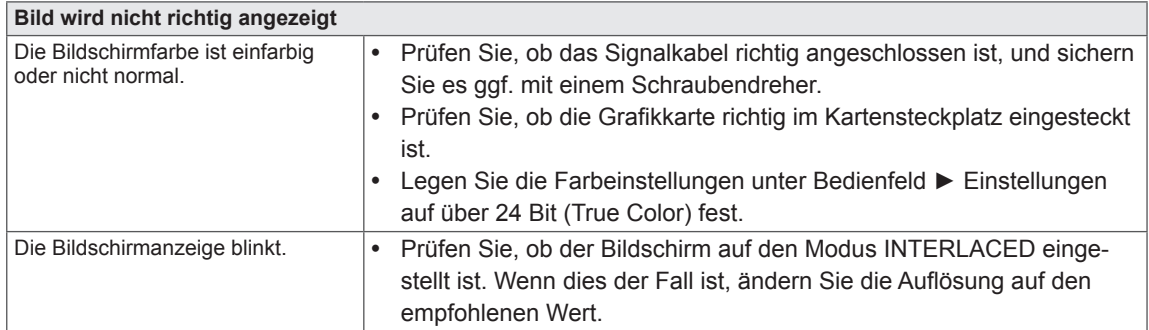

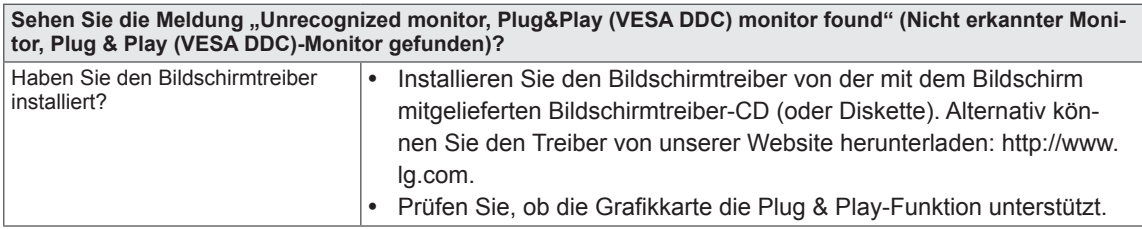

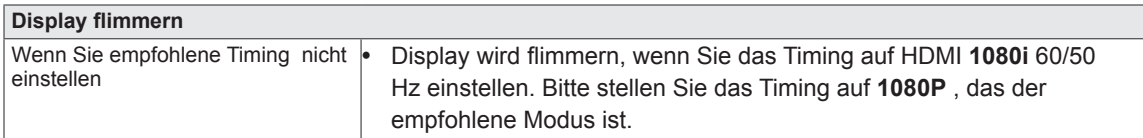

## <span id="page-22-0"></span>**TECHNISCHE DATEN**

## **IPS225P**

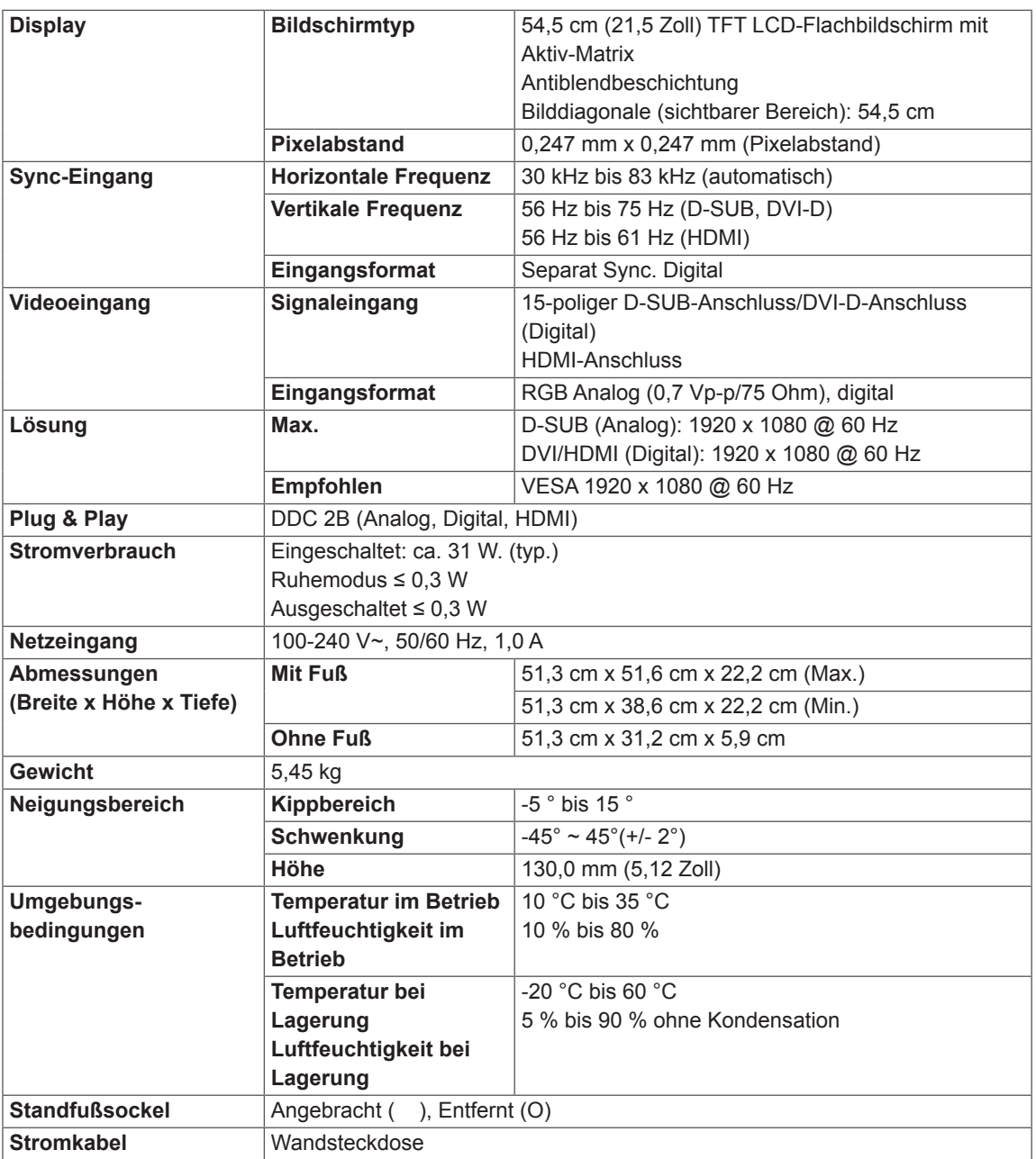

Die oben aufgeführten Spezifikationen können sich aus Gründen der Funktionsverbesserung ohne Vorankündigung ändern.

## <span id="page-23-0"></span>**TECHNISCHE DATEN**

## **IPS235P**

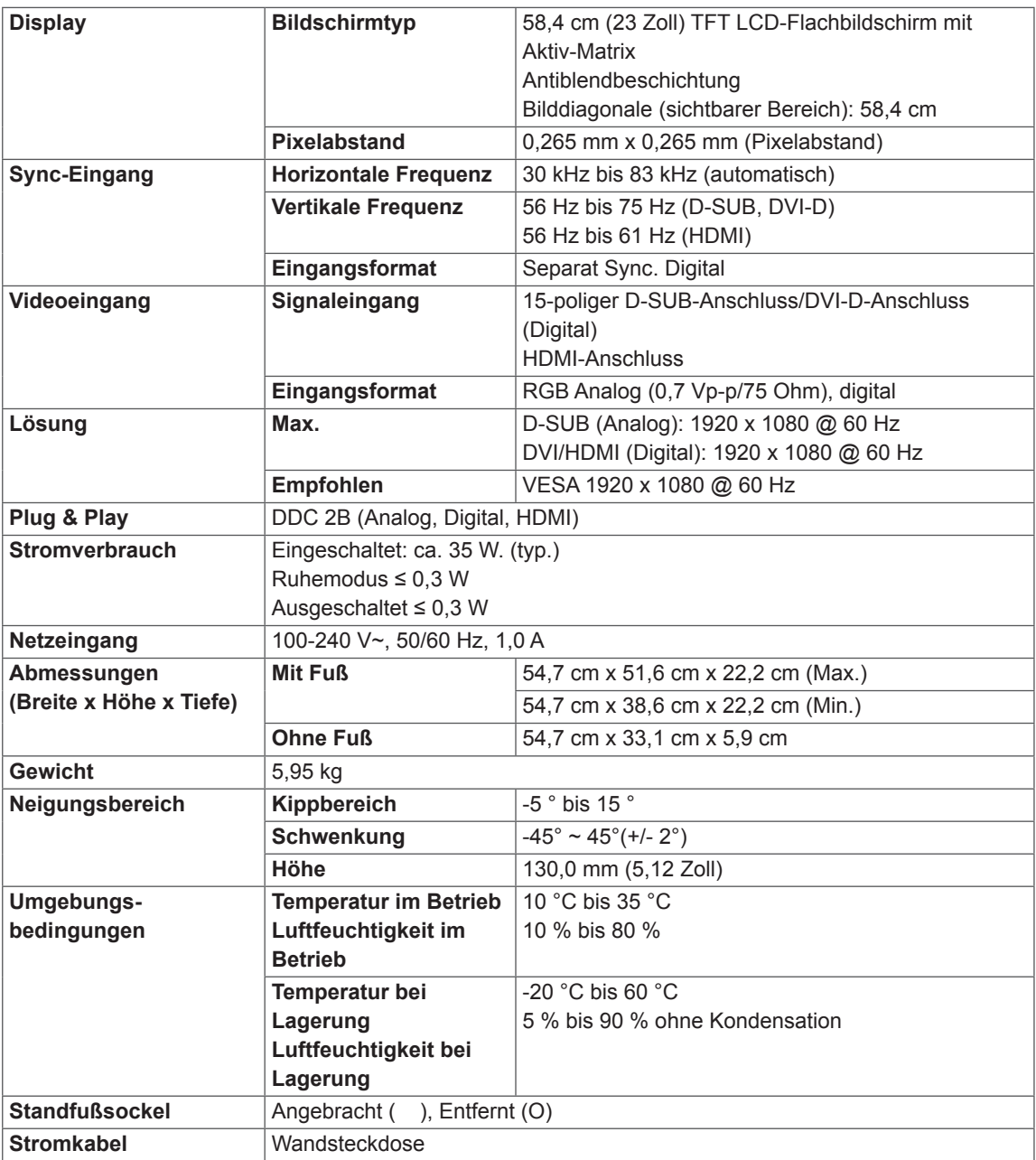

Die oben aufgeführten Spezifikationen können sich aus Gründen der Funktionsverbesserung ohne Vorankündigung ändern.

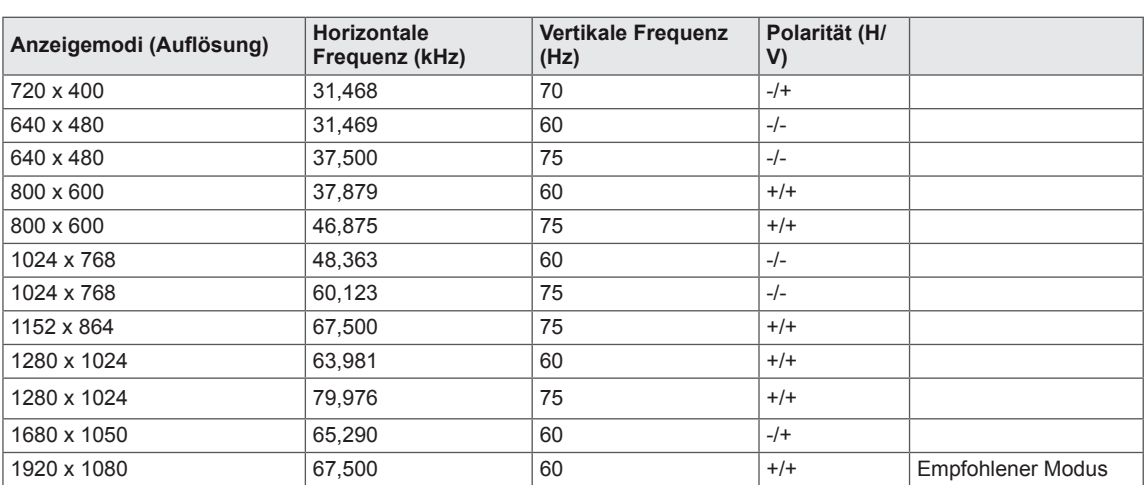

## <span id="page-24-0"></span>**Voreingestellte Modi (Auflösung)**

## **HDMI Takt**

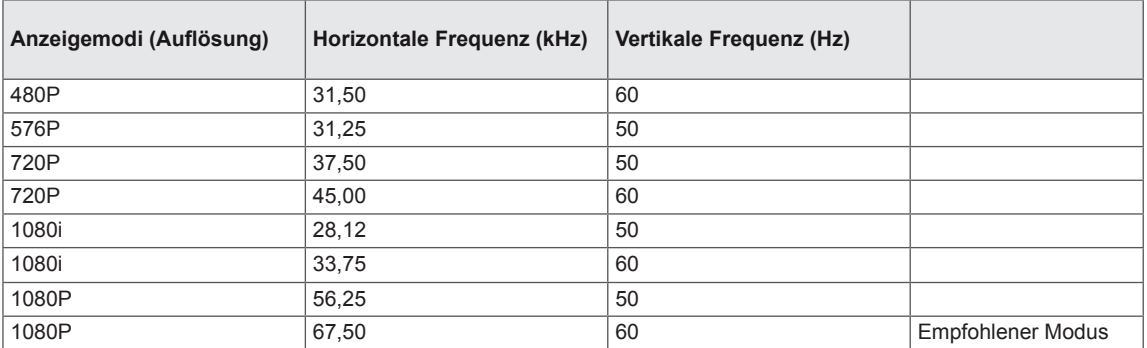

## **Anzeige**

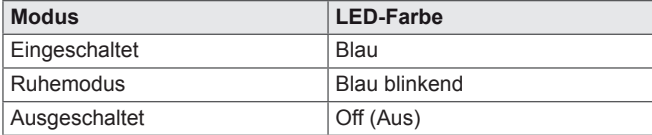

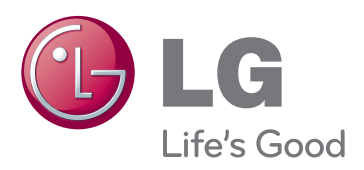

Stellen Sie sicher, dass Sie vor der Verwendung des Produkts die Sicherheitsvorkehrungen gelesen haben.

Bewahren Sie die CD mit dem Benutzerhandbuch für die zukünftige Verwendung gut zugänglich auf.

Das Modell und die Seriennummer des SETs befinden sich auf der Rückseite und auf einer Seite des SETs. Bitte notieren Sie diese Nummern im Falle eines Garantieanspruches.

MODELL

SERIENNUMMER

ENERGY STAR is a set of power-saving guidelines issued by the U.S.Environmental Protection Agency(EPA).

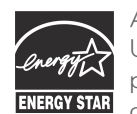

As an ENERGY STAR Partner LGE U. S. A.,Inc. has determined that this product meets the ENERGY STAR guidelines for energy efficiency.